### **龍谷大学保護者ポータルサイト登録マニュアル**

※重要なお知らせは、保護者ポータルサイトにご登録いただ いたメールアドレスへのメール配信、プッシュ通知(スマー トフォン)を行う場合があります。

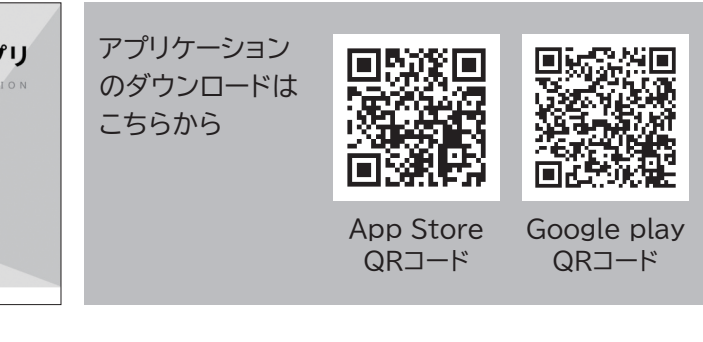

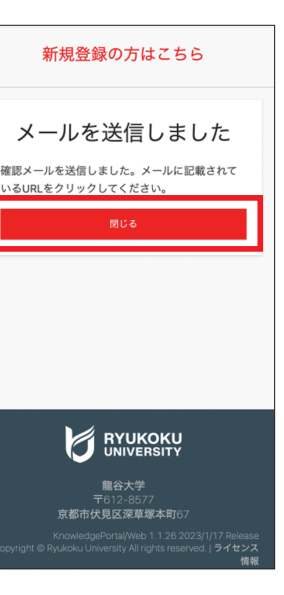

# **龍谷大学保護者ポータルサイト登録マニュアル**

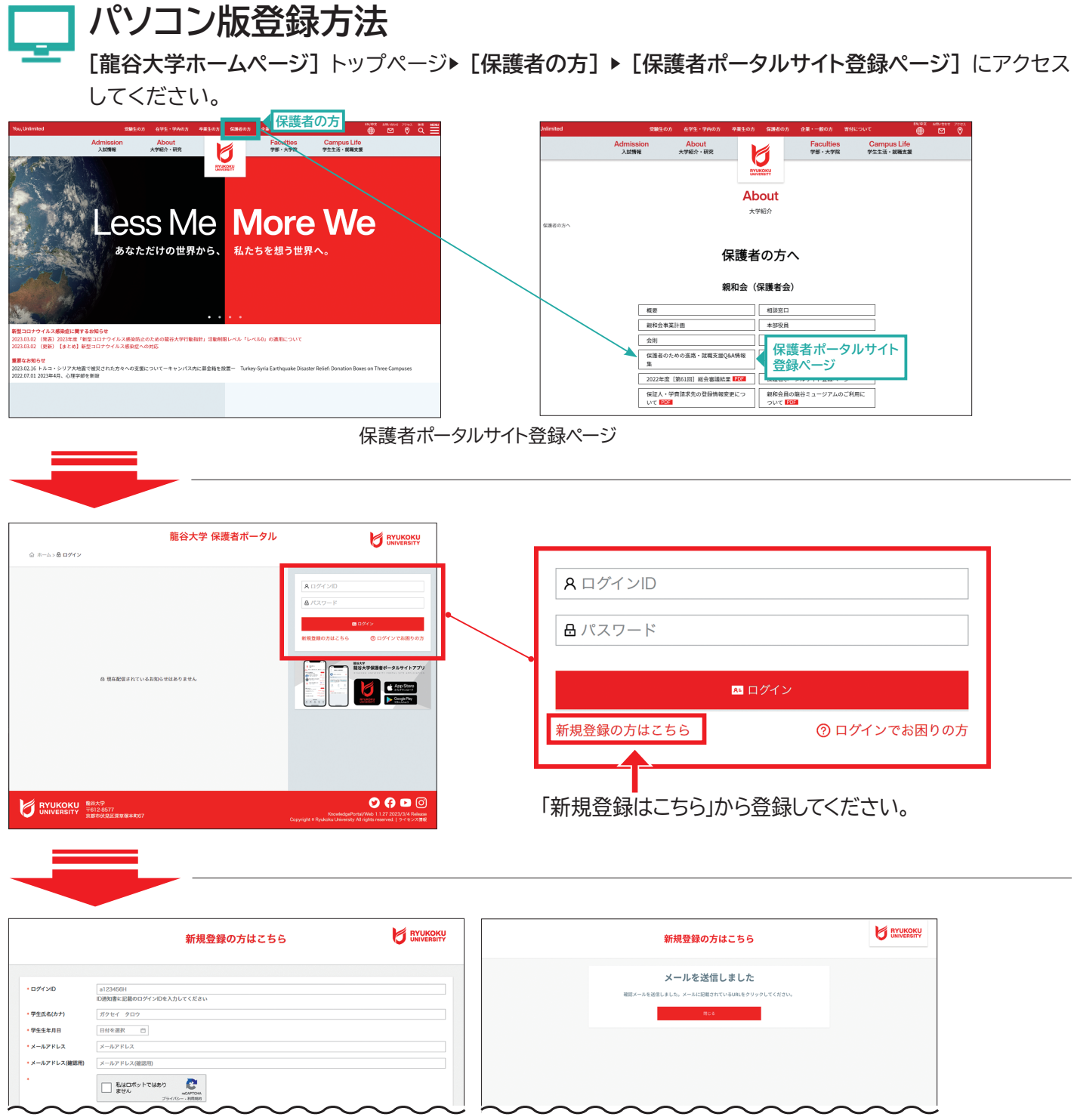

新規登録時に ●学生氏名 (カナ) **※メールの受信設定 (no-reply@ryukoku.ac.jpからの 必要なもの ●学生の生年月日 メール受信可) を確認してください。 ●保証人様のメールアドレス** ※スマートフォンの保護者アプリからのプッシュ通知設定を可 に設定してください。 **スマホアプリ版登録方法** 龍谷大学保護者ポータルサイトアプリをダウンロードしてください。 または、アプリストアにて保護者ポータ ルで検索してください。 龍谷大学 アプリケーション 龍谷大学保護者ポータルサイトアプリ  $\begin{array}{l} \begin{array}{ll} \square\subset\cap\mathcal{C}\subset\mathcal{C}\subset\mathcal{$ 回数溪回 のダウンロードは 鱗 こちらから **App Store** App Store Google play QRコード QRコード ログインIDは同封の文書にて通知して 新規登録の方はこちら 新規登録の方はこちら  $\blacktriangledown$ おります。 サインイン メールを送信しました すべての項目に入力いただき、任意の ·ログインID  $\mathbf{A}$   $\mathbf{A}$ 確認メールを送信しました。メールに記載されて ||d12010011<br>|D3第40曲に設載のログインIDを3 カレアイださい いるURLをクリックしてください メールアドレスを入力してください。入 \*学生氏名(カナ) 力したメールアドレスに「 龍谷大学保 ガクセイ タロ \* 学生生年月日 **護者ポータル自動送信 no-reply@** 新規登録の方はこと 日付を選択 白 **THE LE** \* メールアドレス ryukoku.ac.jp」 からメールが自動 メールアドレス \* メールアドレス(確認用) 送信されます (入力後3分程度)。メール 「新規登録はこちら「 から登録してください。 **BYUKOKU** が届いているかご確認ください。本 **■ 私はロボットではあり**<br>ません **R** 文内に掲載されている「**こちらの** 〒612-8577<br>**京都市伏見区深草塚本町** 。をクリックしてください」 **URL** パスワードを登録してください。 パスワードの登録 パスワードの登録 登録完了後、再度スマホアプリを起動し、ログインしてお使いく 。ださい • パスワード 登録が完了しました パスワート rusis 保護者ポータルへの登録が完了しました。ロ ※Web版のアカウント設定機能で、サブメールアドレスの追加 • パスワード(確認用) グイン画面よりご利用ください。 パスワード(確認) 登録、登録メールアドレスの変更ができます。 バイン画面 登録

**●保証人ID**(郵送通知しています)

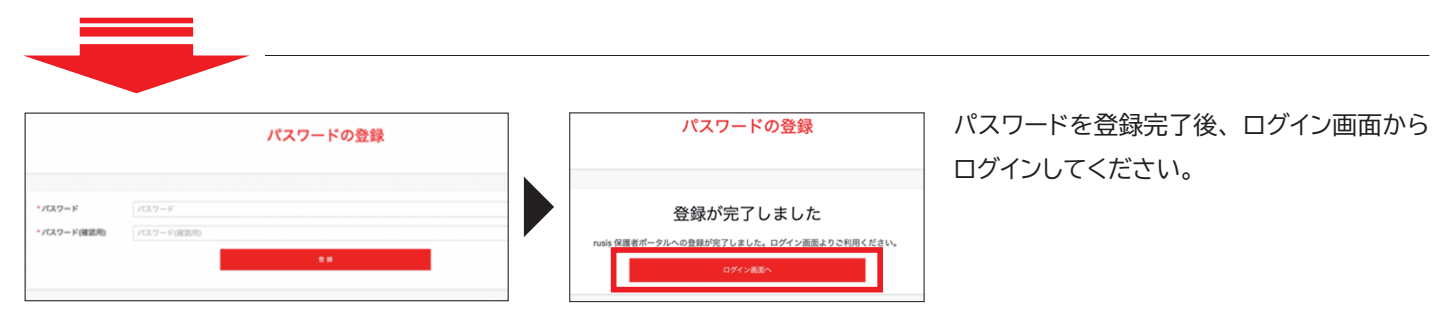

#### 。ログインIDは同封の文書にて通知しております

すべての項目に入力いただき、任意のメールアドレスを入力してください。

入力したメールアドレスに 「龍谷大学保護者ポータル自動送信 no-reply@ryukoku.ac.jp」 からメールが自動送信されます <sub>(入力後3分程度)</sub>。 メールが届いているかご確認ください。

本文内に掲載されている「こちらのURL」 をクリックしてください。

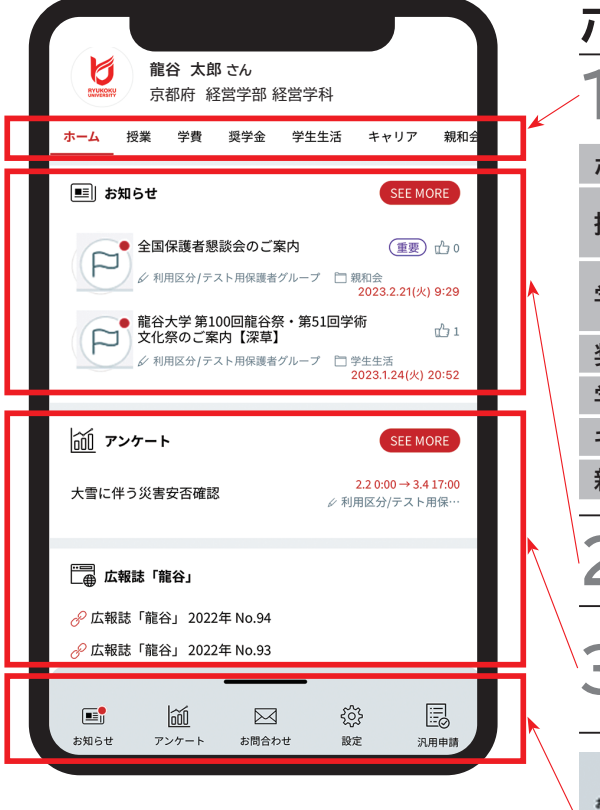

# **龍谷大学保護者ポータルサイトでできること**

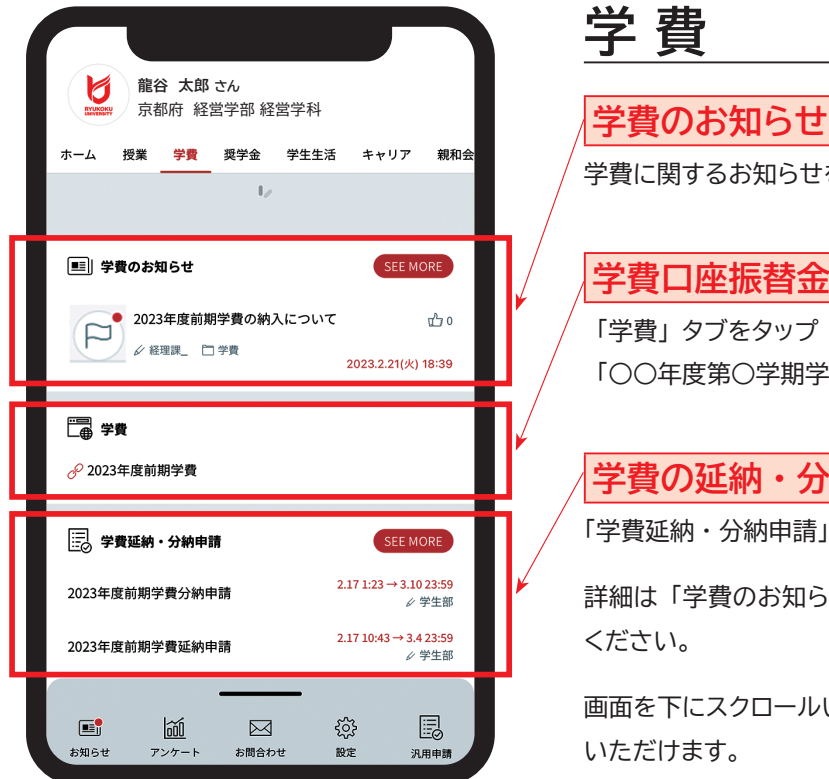

# 奨学金 · 学生生活 · キャリア · 親和会

。各タブからそれぞれご確認いただけます

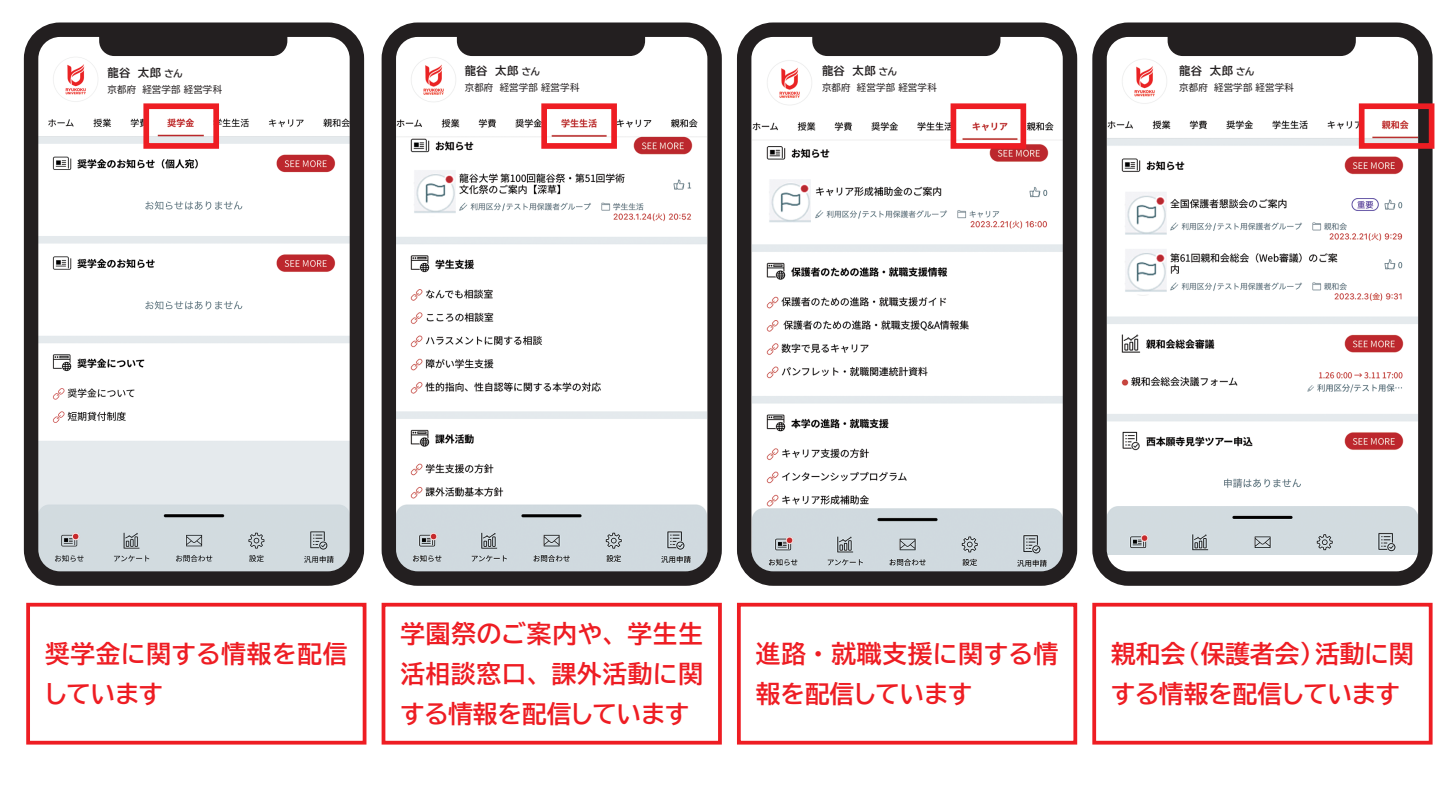

学費に関するお知らせを通知します。

### 全費口座振替金額·振替日

「○○年度第○学期学費」欄からご確認いただけます。

#### |学費の延納·分納申請

「学費延納・分納申請」から申請いただけます。

詳細は「学費のお知らせ」に掲載する延納・分納に関するお知らせをご確認

画面を下にスクロールいただくと学費に関するQ&Aなど、各種情報をご確認

## **龍谷大学保護者ポータルサイトでできること**

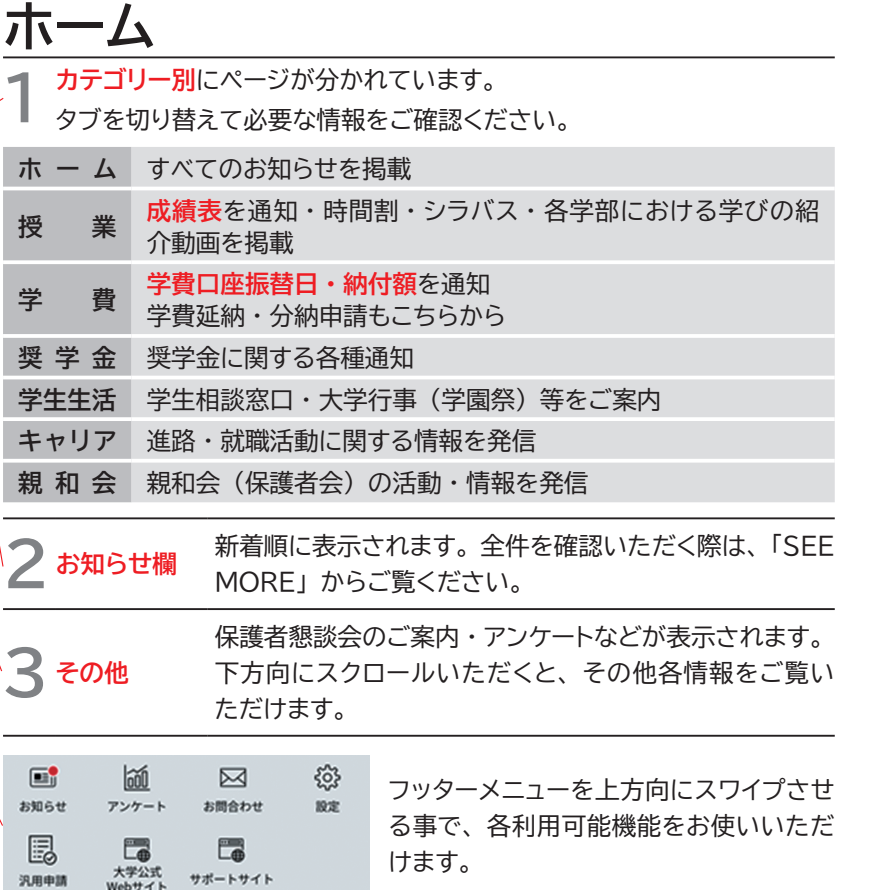

### **スマホアプリ版**

※2023.3.1現在の画面イメージです。 実際の画面とは異なる場合があります。

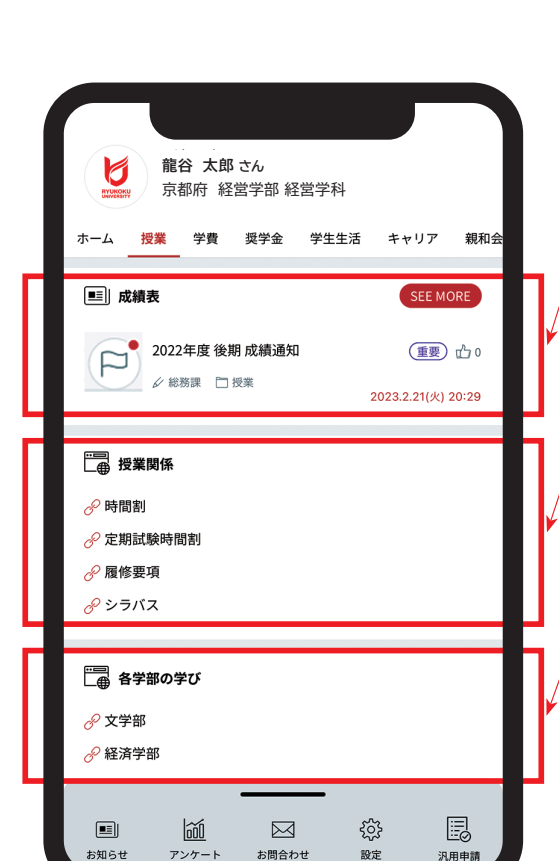

### **業 授**

#### **成績通知**

「授業」タブをタップ

「成績表」欄より学業成績表をご確認いただけます。

#### **授業関係**

履修登録完了後、時間割をタップすると時間割が表示されます。学生の履修 状況をご確認いただけます。

### **各学部の学びの紹介動画**

各学部における履修方法等をまとめた動画をご視聴いただけます。 また全体 の画面は下に続いているので、スクロールして確認します。

※成績表・時間割の通知は学部学生及び短期大学部生のみです。